## ANADARKO PUBLIC SCHOOLS POWERSCHOOL PARENT SETUP AND ACCESS INSTRUCTIONS

- Open an internet browser on your computer and enter <u>https://apsps.warriorsonline.net/public/</u> in the address bar.
- 2) Click on the Create Account tab:

| PowerSchool                  |                        |  |  |  |  |  |
|------------------------------|------------------------|--|--|--|--|--|
| Student and Parent Sign In   |                        |  |  |  |  |  |
| Sign In Create Acc           | Sign In Create Account |  |  |  |  |  |
| Username                     | 1                      |  |  |  |  |  |
| Password                     |                        |  |  |  |  |  |
| Forgot Username or Password? |                        |  |  |  |  |  |
|                              | Sign In                |  |  |  |  |  |

3) Click on the **Create Account button** at the bottom of the box:

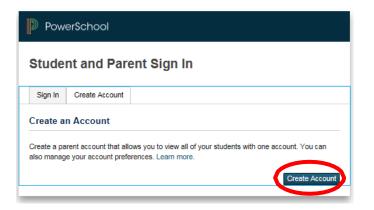

4) Create Parent Account - Type in your First Name, Last Name and Email Address in the fields provided. Create a Username and Password of your choice. *The password must be at least 8 characters long.* You and your student will have separate passwords. It is advisable that you keep your username and password secure and not share it with anyone else.

| PowerSchool            |                                |
|------------------------|--------------------------------|
| Create Parent Account  |                                |
| Parent Account Details |                                |
| First Name             |                                |
| Last Name              |                                |
| Email                  |                                |
| Desired Username       |                                |
| Password               |                                |
| Re-enter Password      |                                |
| Password must:         | •Be at least 7 characters long |

5) Link students to Account - Enter your child's first and last name in the Student Name field. In the Access ID field, enter your Confidential ID and your Password, which was provided to you by your student's office.

Select the **Relationship** that you have to the student from the drop down menu. Repeat this process in the subsequent fields on this screen to add other students to your parent account.

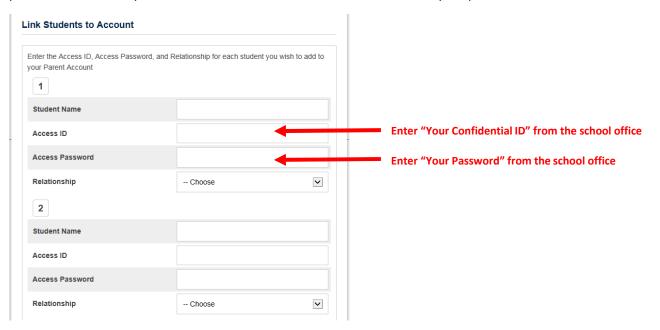

- 6) Click Enter and you should see a message indicating that your account was created.
- 7) The email account you entered should receive a verification email, you'll need to click on.

- 8) If you already have a PowerSchool account, you can add your new student to that account.
  - a) Sign in to your current account
  - b) Go to Account Settings
  - c) Select the Students tab and Add, then enter the information you were provided

| Profile                 | Students                        |            |             |              |     |                           |                                                                           |                                                |
|-------------------------|---------------------------------|------------|-------------|--------------|-----|---------------------------|---------------------------------------------------------------------------|------------------------------------------------|
|                         |                                 |            |             |              |     |                           |                                                                           | Add                                            |
| My Stu                  | dents                           |            |             |              |     |                           |                                                                           |                                                |
| To add a                | student to you                  | Parent acc | ount, click | the ADD butt | on. |                           |                                                                           |                                                |
| 1.                      |                                 |            |             |              |     |                           |                                                                           |                                                |
|                         |                                 |            |             |              |     |                           |                                                                           |                                                |
|                         |                                 |            |             |              |     |                           |                                                                           |                                                |
|                         |                                 |            |             |              |     |                           |                                                                           |                                                |
|                         |                                 |            |             |              |     |                           |                                                                           |                                                |
| 121                     |                                 |            |             |              |     |                           |                                                                           |                                                |
|                         |                                 |            |             |              |     | (                         |                                                                           |                                                |
| ld Stu                  | dent                            |            |             |              |     |                           | r the studen                                                              | 1201120120                                     |
|                         |                                 |            |             |              |     | and                       | r the studen<br>Last name t<br>ess ID and H                               | then t                                         |
|                         | dent<br>dent Acce               | s Inforr   | nation      | ]            |     | and<br>Acc<br>you         | Last name t<br>ess ID and H<br>were provid                                | then t<br>Passwo<br>ded fr                     |
| Stuc                    |                                 | s Inforr   | nation      | ]            |     | and<br>Acc<br>you<br>your | Last name t<br>ess ID and H<br>were provid<br>student's o                 | then t<br>Passwo<br>ded fr<br>office           |
| Stude                   | lent Acce                       | s Inforr   | nation      | ]            |     | and<br>Acc<br>you<br>your | Last name t<br>ess ID and H<br>were provid                                | then t<br>Passwo<br>ded fr<br>office<br>ations |
| Stuc                    | lent Acce                       | ss Inforr  | nation      | ]            |     | and<br>Acc<br>you<br>your | Last name t<br>ess ID and H<br>were provid<br>student's o<br>se your rela | then t<br>Passwo<br>ded fr<br>office<br>ations |
| Stude<br>Stude          | lent Acce                       |            | nation      | ]            |     | and<br>Acc<br>you<br>your | Last name t<br>ess ID and H<br>were provid<br>student's o<br>se your rela | then t<br>Passwo<br>ded fr<br>office<br>ations |
| Stude<br>Stude<br>Acces | dent Acces<br>ent Name<br>ss ID |            |             | 1005E        |     | and<br>Acc<br>you<br>your | Last name t<br>ess ID and H<br>were provid<br>student's o<br>se your rela | then t<br>Passwo<br>ded fr<br>office<br>ations |

To view your child's academic progress and attendance in Powerschool:

- A) From your computer:
  - 1) Return to <a href="https://apsps.warriorsonline.net/public/">https://apsps.warriorsonline.net/public/</a>
  - 2) Under the **Sign In tab**, enter the **Username** and **Password** that you created in Step 4, above, and click on **Sign In**.

| PowerSchool                  |         |  |  |  |  |
|------------------------------|---------|--|--|--|--|
| Student and Parent Sign In   |         |  |  |  |  |
| Sign In Greate Account       |         |  |  |  |  |
| Username                     | 1       |  |  |  |  |
| Password                     |         |  |  |  |  |
| Forgot Username or Password? |         |  |  |  |  |
|                              | Sign In |  |  |  |  |

## B) From your mobile device:

- 1) Download the appropriate app for your iOS device (iPad, iPhone) or Android device (Smartphones by Motorola, HTC, Samsung and Sony).
- 2) When prompted, enter the access code **TPBC** and your **Username** and **Password** to complete the setup.